# Краткая памятка пользователя-**АРМ Учитель**

«Цифровая среда. Образование»

РНКБ Банк (ПАО)

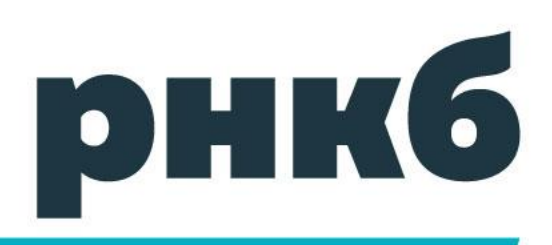

**1. Авторизация пользователя (АРМ Учитель) производится по ссылке: https://sso.cscampus.ru**

## **2. Введите Логин и Пароль, полученный в Цифровой среде**

*Пароль для ЦС можно получить в мобильном приложении РНКБ. На главной странице приложения нажать «Профиль» в правом верхнем углу:*

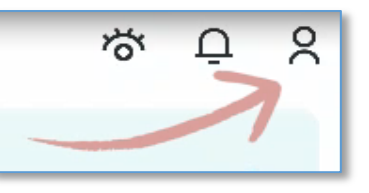

*В конце открывшегося списка – «Личный кабинет»:*

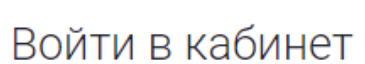

ЦИФРОВАЯ СРЕДА<br>— гражданина

снилс

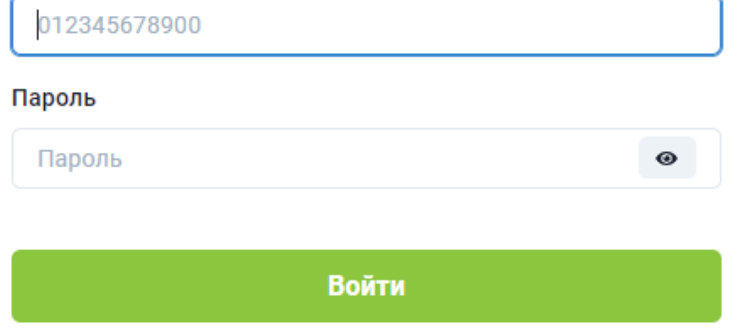

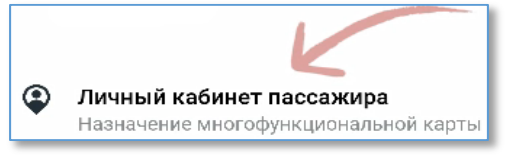

*Выдираем «Данные»:*

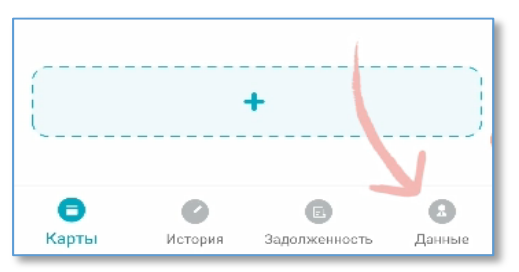

*Пароль можно увидеть в поле «Напомнить пароль»:*

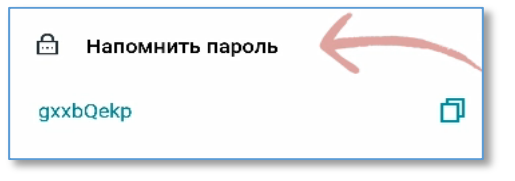

#### **3. Двухфакторная аутентификация пользователя (АРМ Учитель)**

В процессе авторизации, система запросит второе подтверждение - ввести код. На ваш номер телефона поступит звонок, требуется ввести последние 6 цифр номера телефона (брать трубку не надо).

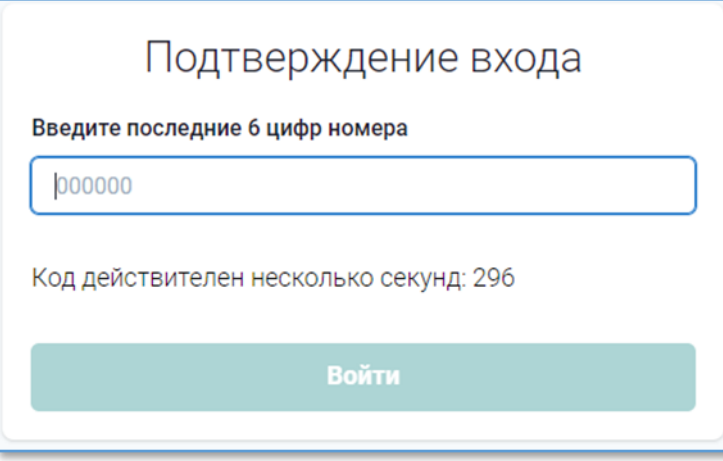

## **4. В открывшемся Меню Учителю доступны 5 вкладок**

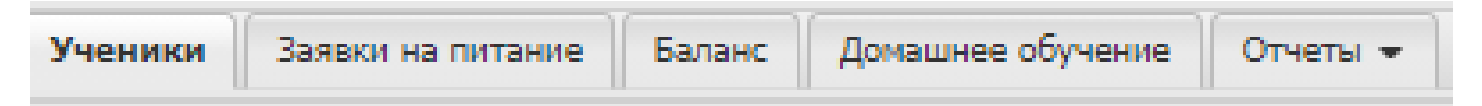

Перед началом работы убедитесь в полноте списка обучающихся классов в вкладке **«Ученики».**

В случае выявления несоответствия (новый ученик, выбывший ученик, не отмечены льготы/Домашняя форма обучение, иное) требуется информирование ответственного сотрудника школы.

**5. Для подтверждения «Заявки на питание» зайдите в одноименную вкладку, убедитесь в правильности выбранной даты и снимите явку (знак «Ѵ») при отсутствии обучающегося.** 

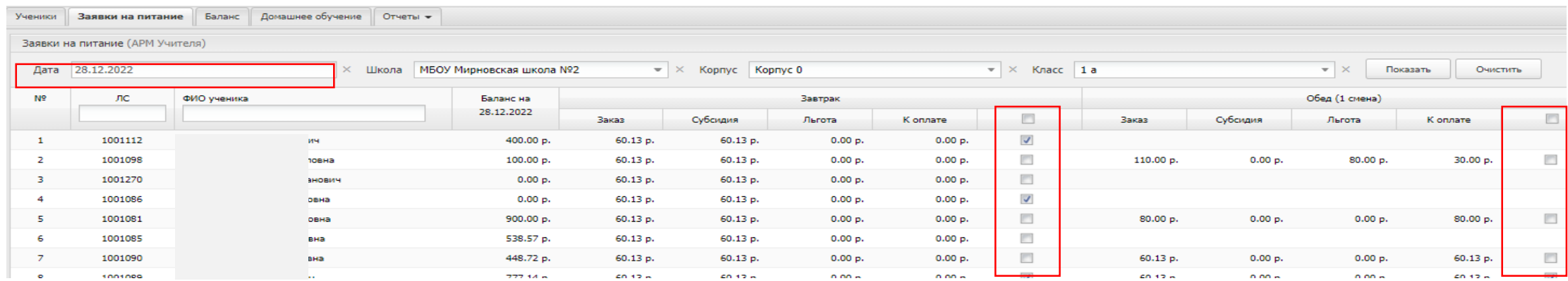

**6. Подтвердите действие нажатием на кнопку СОХДАНИТЬ | ВНИЗУ ЭКРАНА.** 

**7.** В случае если обучающийся ушел по уважительным причинам , а вы успели сохранить заявку на питание,

достаточно изменить статус явки в форме «Заявка на питание» и нажать «Сохранить».

**Изменение «Заявки на питание» доступно Учителям только в текущем дне до 22:50 час! После происходит проведение финансовых операций и корректировки Учителем не возможны.**

**ВАЖНО! Сохранение заявки на питание производим на 1 уроке.** 

**Точное (крайнее) время подтверждения заявки, обозначит ответственный за питание по общеобразовательному учреждению** 

## **8. При необходимости можно распечатать Заявку на питание. Для этого нажмите кнопку «Напечатать» внизу экранной формы, выбрать тип «Подтвержденная учителем»**

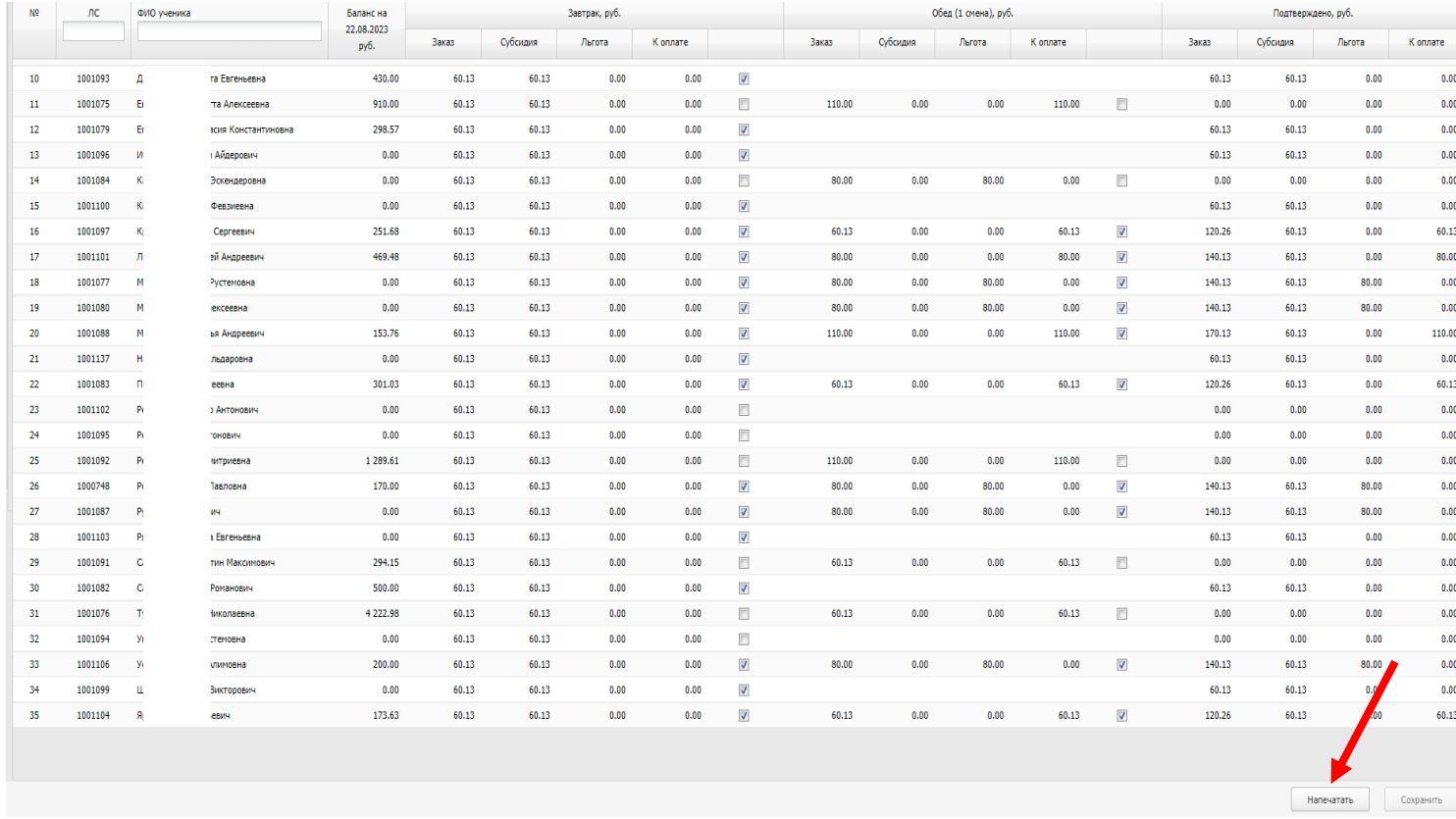

#### Заявки на питание (APM Учителя)

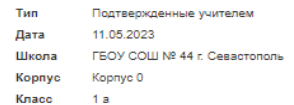

#### Тип питания: Завтрак 1 смена

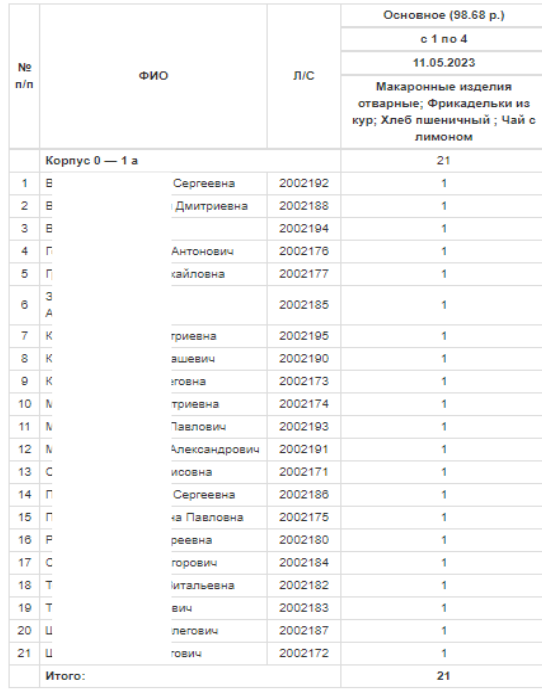

**9. Для формирования «Табеля учета посещаемости» за отчетный период (месяц) откройте вкладку Отчеты и выберете одноименный отчет:**

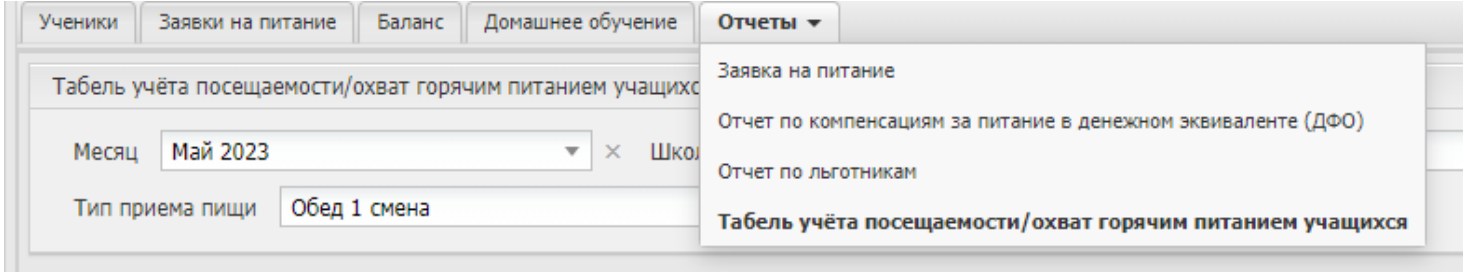

Уточните данные для формирования «Табеля учета посещаемости» и нажмите кнопку «Показать». Система выведет отчет согласно запроса:

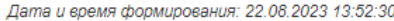

Табель учёта посещаемости/охват горячим питанием учащихся за Апрель 2023 года Школа (ОУ): МБОУ Мирновская школа №2, 1 а класс, Обед 1 смена

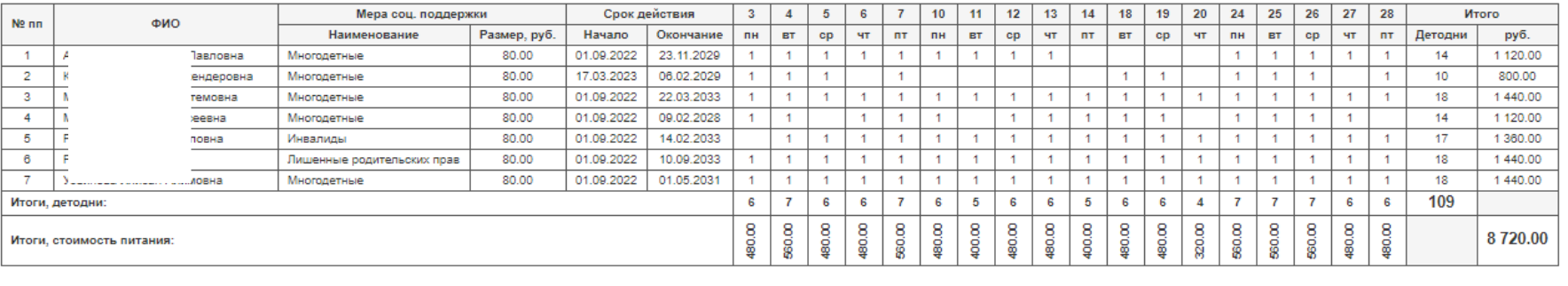

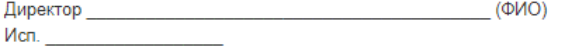

#### **10. Подробная Инструкция размещена в АРМ Учитель в верхнем правом углу**

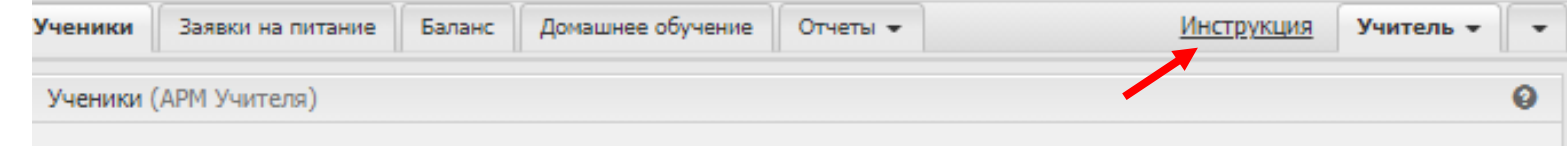